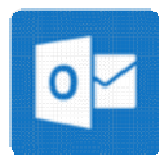

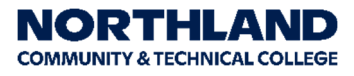

## InstallOutlook forAndroid

**By using the Outlook for Android you can access your email, calendar, contacts, and OneDrive files from within the app rather than having to check separate apps.**

- **Notes: Outlook for Android requires a device running Android 4.0 or later. - You cannot access Tasks from the Outlook for Android app.**
- **1. Download the Microsoft Outlook app for Android from the Google Play store.**
- **2. Open the app and select Get Started.**

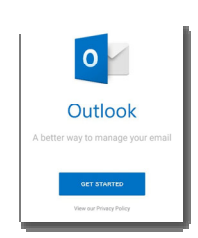

**3. On the "Add Account" screen, enter in your Minnstate email address. Examples below:** 

> **Employees: starID@minnstate.edu Students: starID@go.minnstate.edu Password: StarID password**

- **Once you enter the correct information above, the app should automatically load the rest of the information needed to set up your mail on your phone.**
- **If you need: Server is outlook.office365.com**

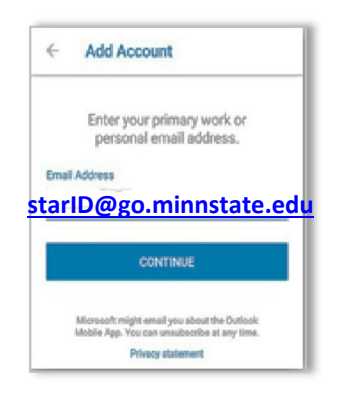

**Outlook** 

al Microsoft Outlook app for

Android phones and tablets

Microsoft Outlook

 $\circ$ 

 $\mathbf{o}$ 

**Additional useful Information for Setting up e-Mail on Your Phone:** 

**Use the Microsoft Exchange Account type Email Address - Employees: firstname.lastname@.northlandcollege.edu Students: firstname.lastname@go.northlandcollege.edu Username – Employees: StarID@minnstate.edu Students: StarID@go.minnstate.edu Server - outlook.office365.com** 

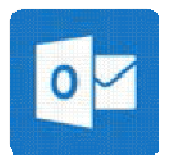

## Install Outlook for iOS/iPhone/iPad

**By using the Outlook for iOS you can access your email, calendar, contacts, and OneDrive files from within the app rather than having to check separate apps.**

*Note: - Outlook for iOS requires iOS 8.0 or higher.*

- **1. Download the Microsoft Outlook app for iOS from the Apple Store.**
- **2. Open the app and tap Getting Started.**
- **3. On the "Add Account" screen, type your email address.**
	- **• Note: Students must use: Starid@go.minnstate.edu when setting up your account on a mobile device.**
	- **Employees use:** Starid@minnstate.edu when setting up your account on a mobile **device.**

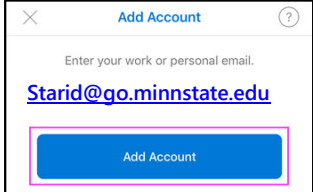

**4. Type your Starid Password and then tap Sign in.** 

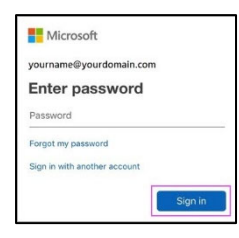

**5. Last, tap Yes to Allow to give Outlook permission to sync Calendar, contacts, etc.** *\*Note: if you sync contacts it will merge your phone contacts to your email contacts.*

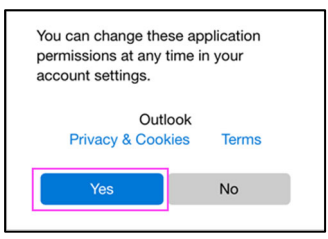

 **Additional useful Information for Setting up e-Mail on Your Phone: Use the Microsoft Exchange Account type Email Address - Employees: firstname.lastname@.northlandcollege.edu Students: firstname.lastname@go.northlandcollege.edu Username – Employees: StarID@minnstate.edu Students: StarID@go.minnstate.edu Server - outlook.office365.com**